# Guide to Audactive – For Teachers

## **Contents**

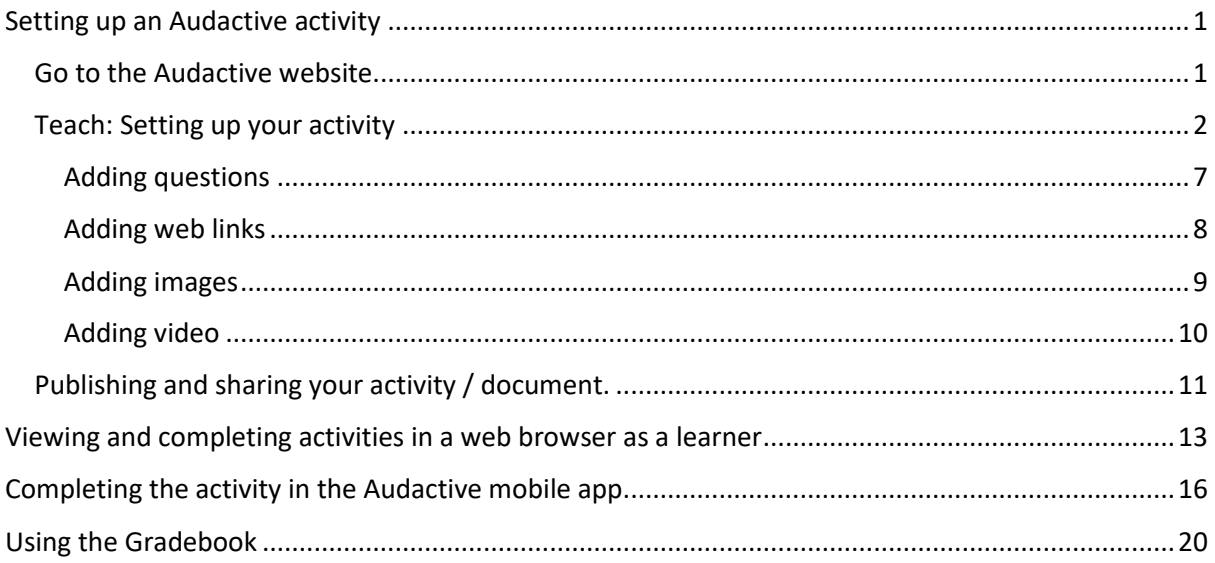

# <span id="page-0-0"></span>Setting up an Audactive activity

<span id="page-0-1"></span>Go to the Audactive website. Audactive - [Interactive Learning Resources.](https://audactive.com/)

On the website you will find a number of options. Fig. 1 below explains where to go.

- 1. Teach this is where you will log in and create your activities.
- 2. Learn the public list of activities created by other teachers.
- 3. About information about the app.
- 4. Discussion a forum and discussion section for reporting problems. For those on the Audactive pilot you should use this Microsoft Form issued by the project manager to report any bugs and issues.

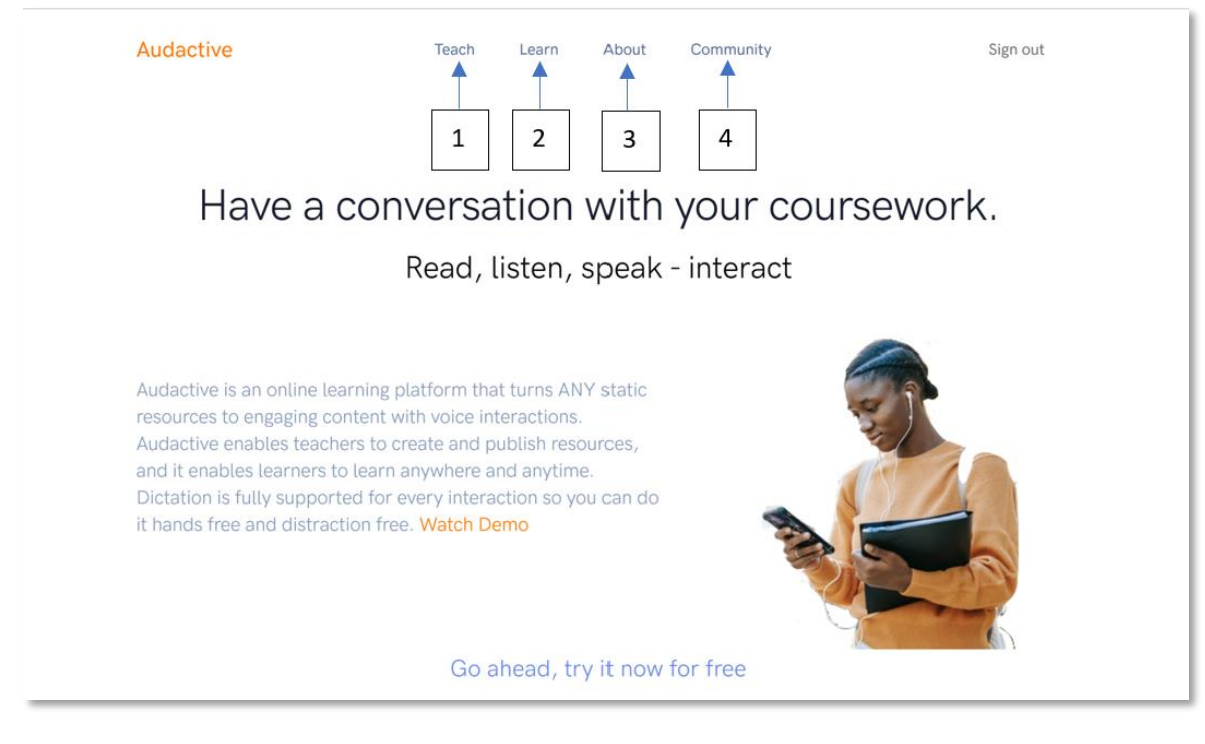

*Figure 1*

<span id="page-1-0"></span>Teach: Setting up your activity

On the Teach tab you will be asked to sign in to create your activities. (Fig. 2). You can sign in with a Google account or you can sign in with a different email address. (Fig. 3)

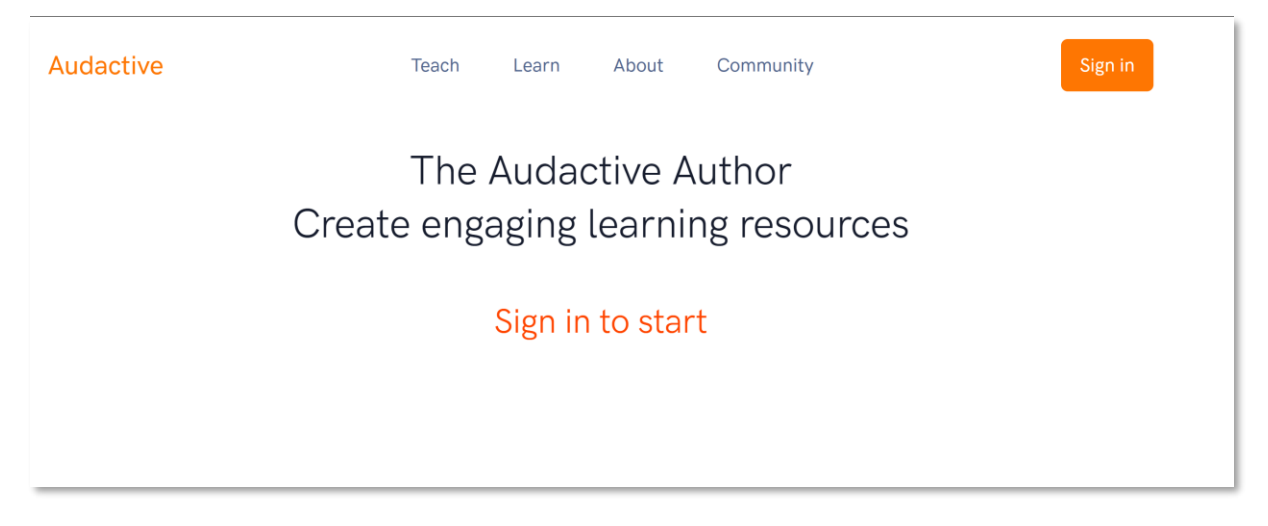

*Figure 2*

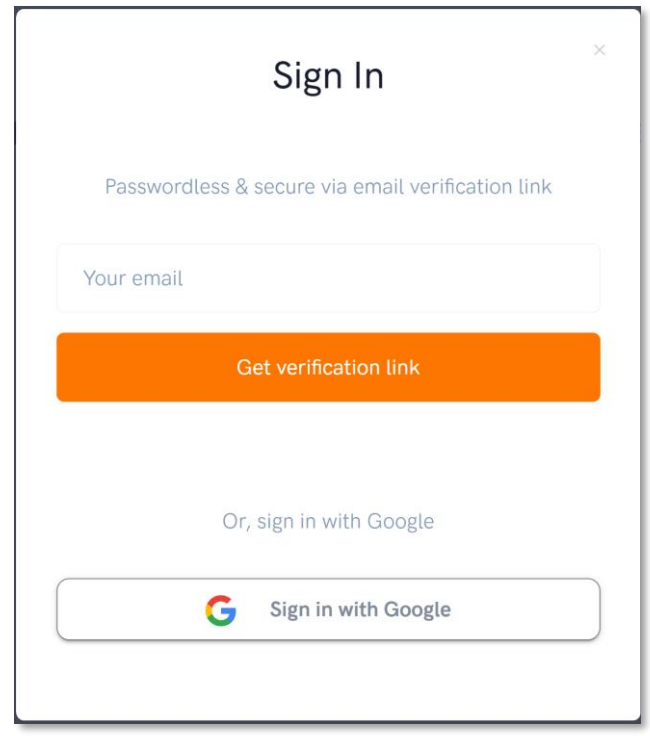

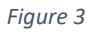

Once you have signed in, you will be asked to set up your profile, you can a profile picture and fill in your name and information. (Fig. 4)

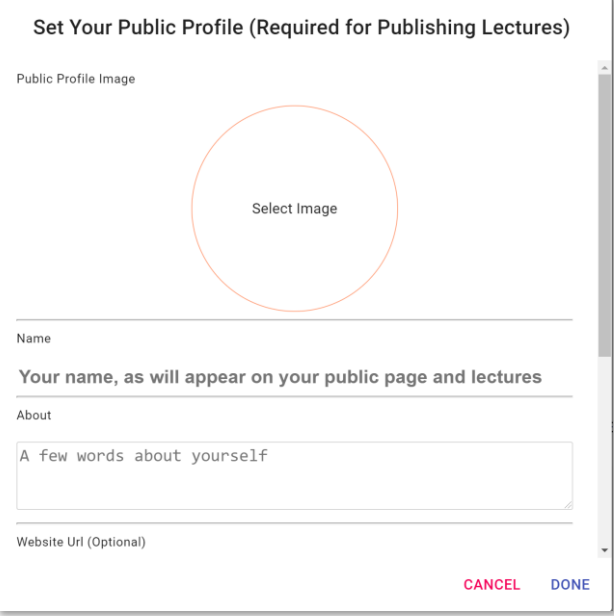

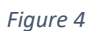

Once you have set up your profile, click Done and you will be ready to start creating your activities.

Click Create New or Create New Resource to start your activity. (Fig. 5)

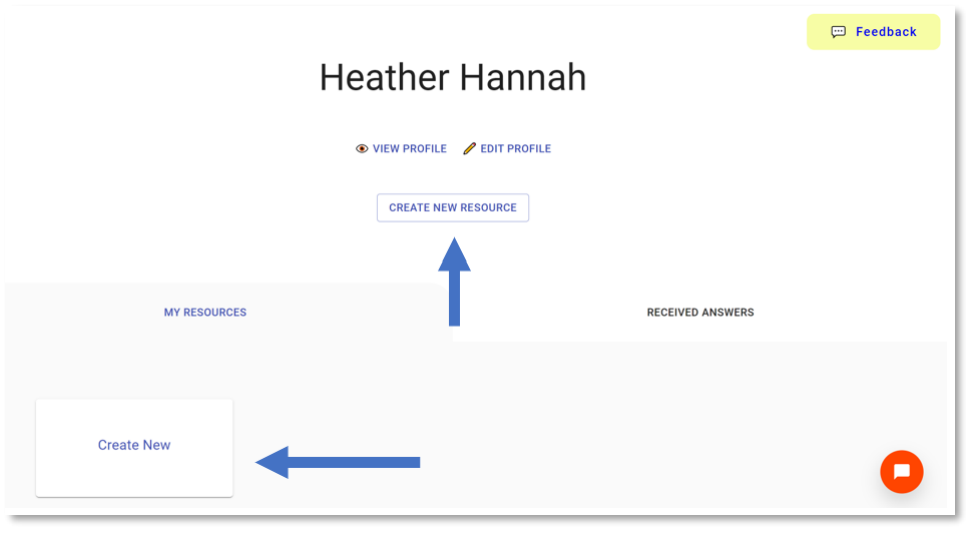

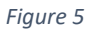

When you click create resource you will be presented with the interface.

The first thing you will need to do is set up your document. You should complete the following options (Fig. 6):

- 1. Select an image to represent your activity. This should be one you have downloaded to your computer. If you don't have an image you can simply download one – make sure if you are selecting images from a search engine you have the copyright filter on to show pictures that aren't copyrighted. Another option is to use a free image bank such as unsplash.com.
- 2. Name your document.
- 3. Select the languages you want the document to be read out in and also the language you want any answers to completed in. You can change this within the document.
- 4. Write the abstract what is the activity about? What subject is it for and what ages is it aimed at and level?
- 5. Add some tags to help with descriptions and searching, examples include French language, ESOL, Spanish conversation etc.
- 6. Select your category this is the subject you are creating the document for if you have selected 'languages' it will ask which language you are teaching in a 'sub-category' menu.
- 7. Select whether you want the document listed. This means this will go in the public list of activities. For the pilot program all activities that have been completed should be 'listed' to share ideas and good practice.
- 8. Click save.

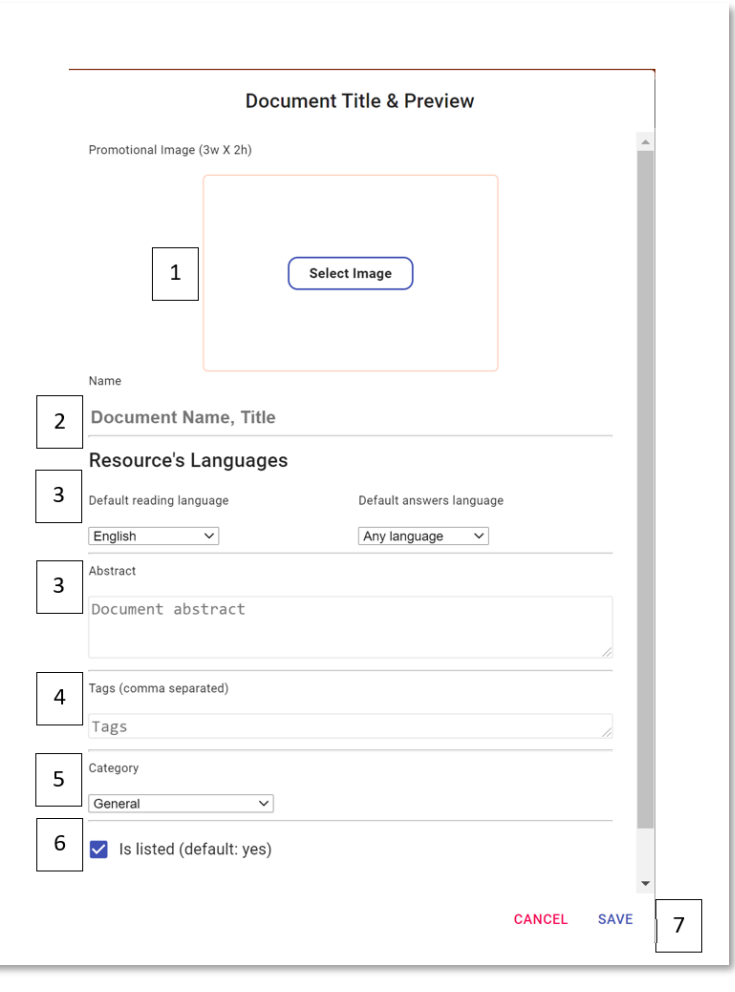

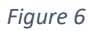

There is a ribbon at the top of the page using this ribbon you can navigate through the buttons to select the following options:

- 1. Open from disk
- 2. Open the template
- 3. Clear
- 4. Undo
- 5. Re-do
- 6. Insert text
- 7. Insert a web link
- 8. Insert an image
- 9. Insert a Youtube clip
- 10. Insert an open question
- 11. Insert a multiple-choice question

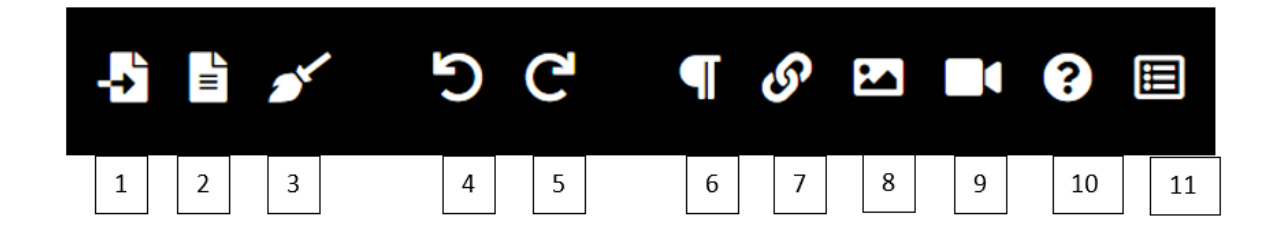

You can also add content using the Plus button on the side. You have the same options; however you also have an option to use the language selector to change the language that is being read out. (Fig 7 & 8).

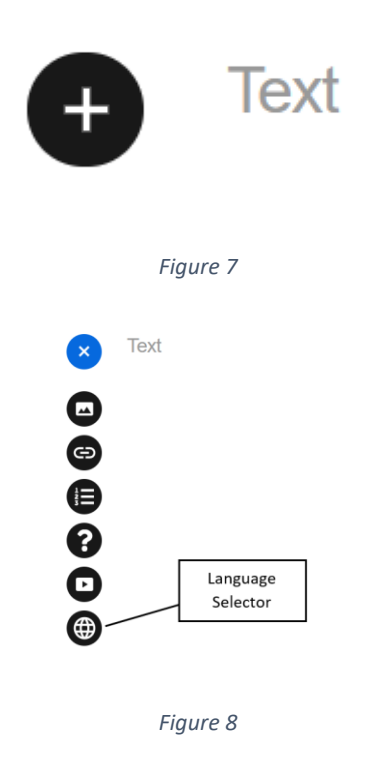

Select the icons to add the content to your document.

When you select the language selector it will change the language that the document is being read in. (Fig.9)

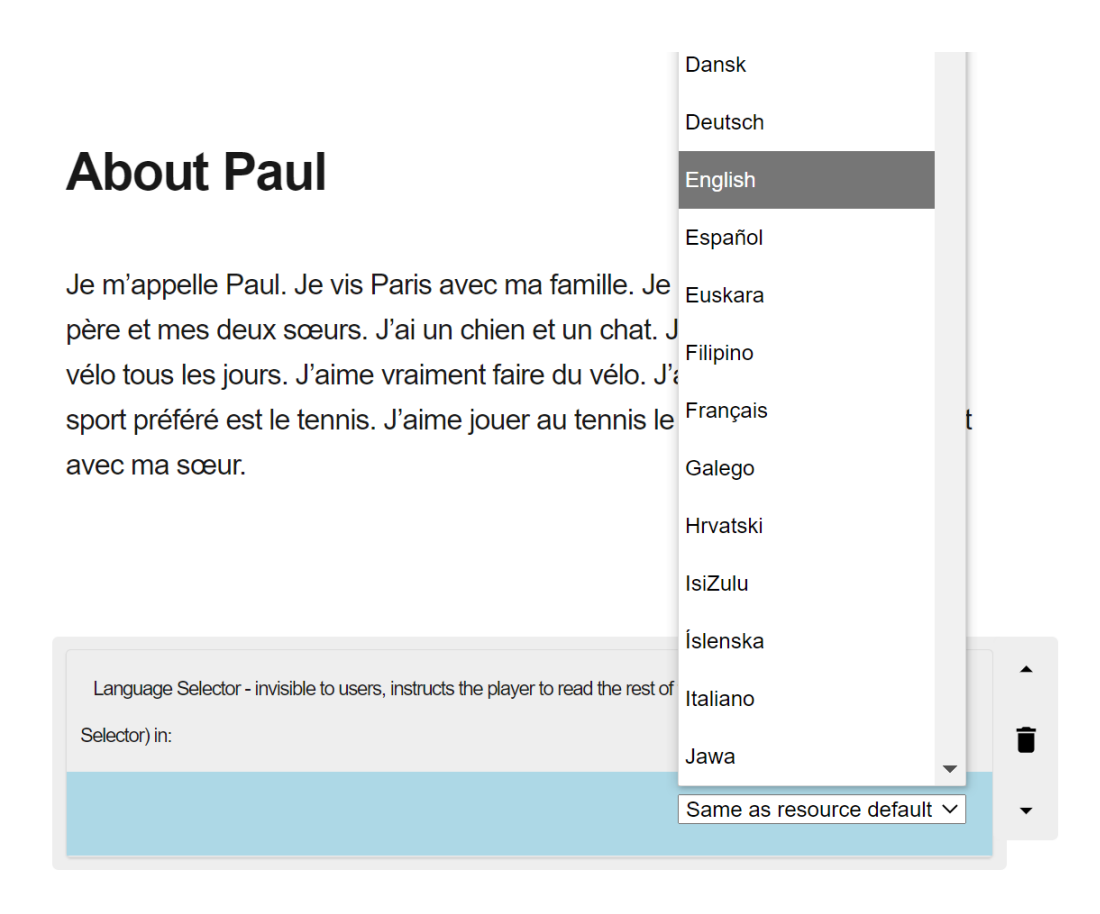

```
Figure 9
```
#### <span id="page-6-0"></span>Adding questions

Adding multiple choice questions allows you to create a question which will be marked as correct or incorrect. Open questions allow the learner to answer the question freely, either typing or dictating. Both multiple choice and open questions have the option for the learner to listen and dictate their answer or select / type out.

Instructions for multiple choice questions:

- 1. When you add a question you should select the answer's language you can change this if needed.
- 2. Write out your question and answers
- 3. Delete any responses if needed
- 4. Select the correct answer.

See Fig. 10

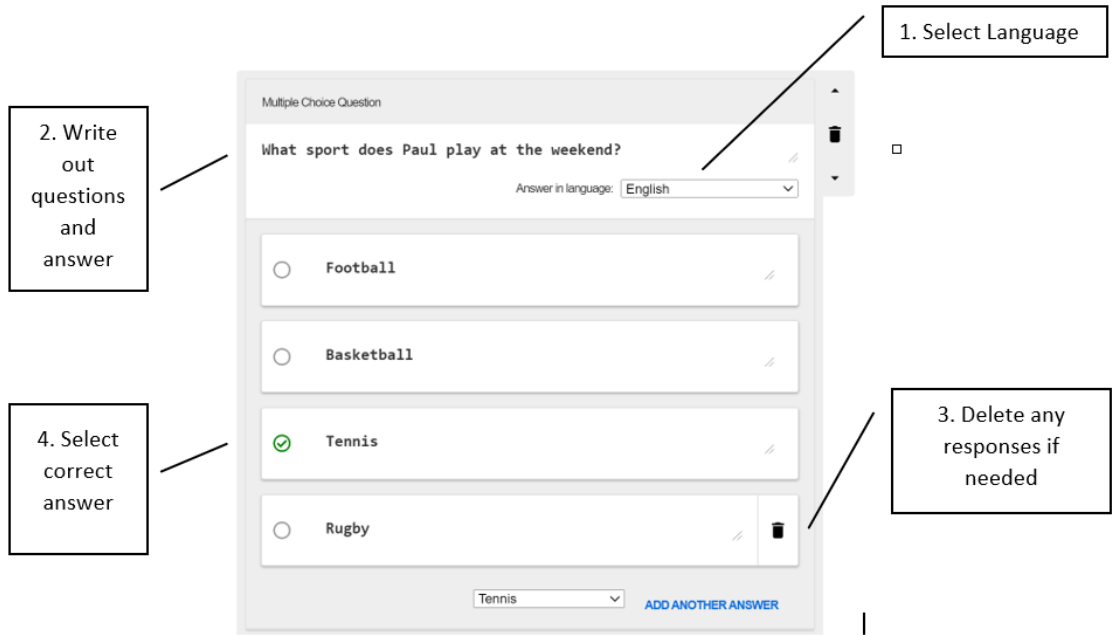

*Figure 10*

Instructions for open questions:

- 1. Add your questions
- 2. Select the language

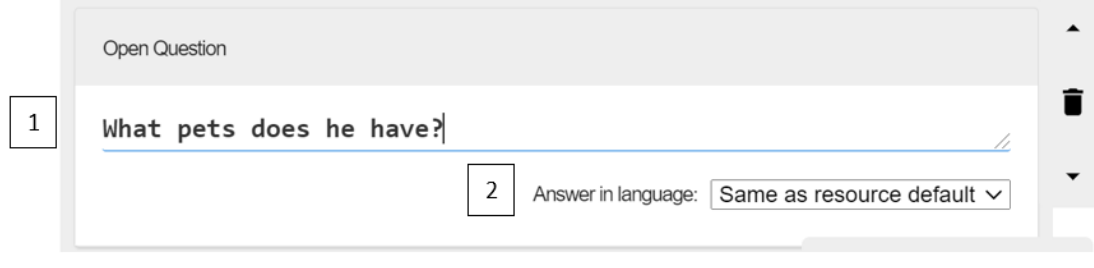

*Figure 11*

#### <span id="page-7-0"></span>Adding web links

- 1. Write in the text box a title for the website.
- 2. Copy your web link and paste into the URL section.

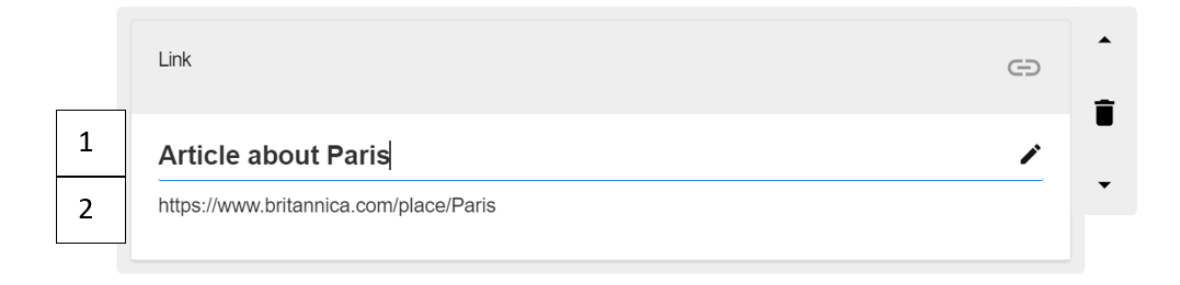

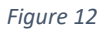

#### <span id="page-8-0"></span>Adding images

You can add images either by copying a link to an image from the internet (please check copyright permissions) or you can upload a file from your computer.

- 1. To upload a link, copy the link to image and paste in the URL box.
- 2. To upload from your device press Choose file.

*\*Please note there currently isn't the capability to upload from cloud storage such as Google Drive or OneDrive. Please make sure all images are downloaded directly to your device's memory.* 

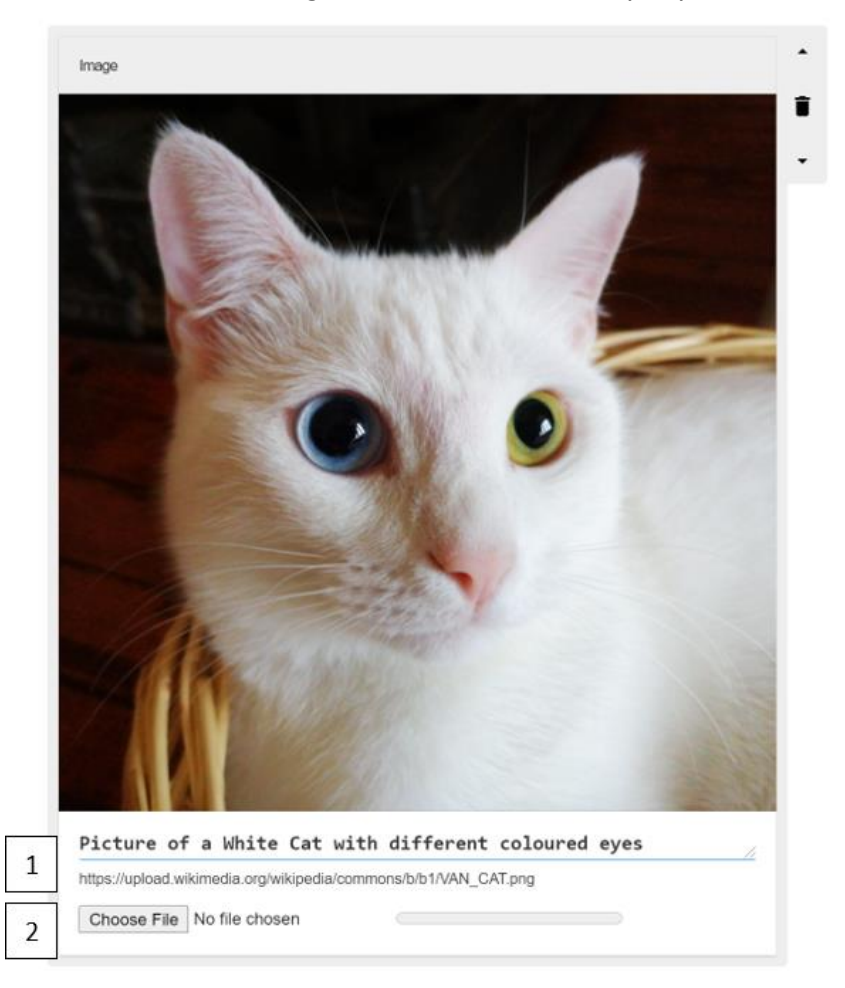

*Figure 13*

#### <span id="page-9-0"></span>Adding video

- 1. To add a YouTube video copy the link to the YouTube video and paste it into the URL box.
- 2. Once you have done this you should add a title for the video.

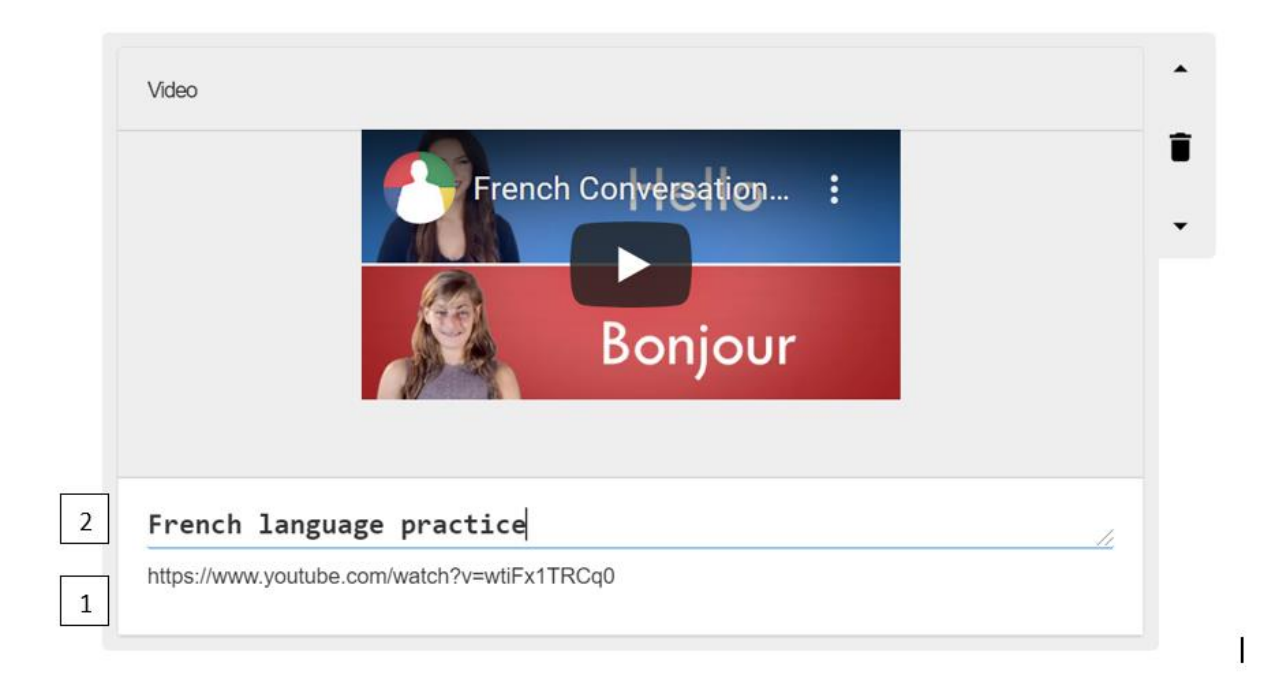

#### *Figure 14*

<span id="page-10-0"></span>Publishing and sharing your activity / document.

Once you have finished click Properties and Publish (Fig. 15).

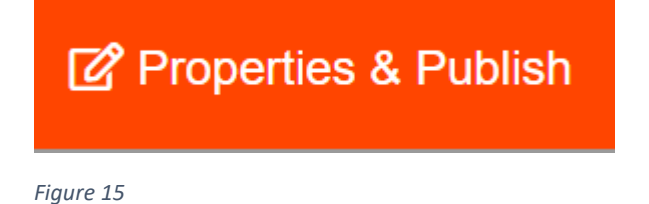

You should check the details of the document you should click Save and Publish.

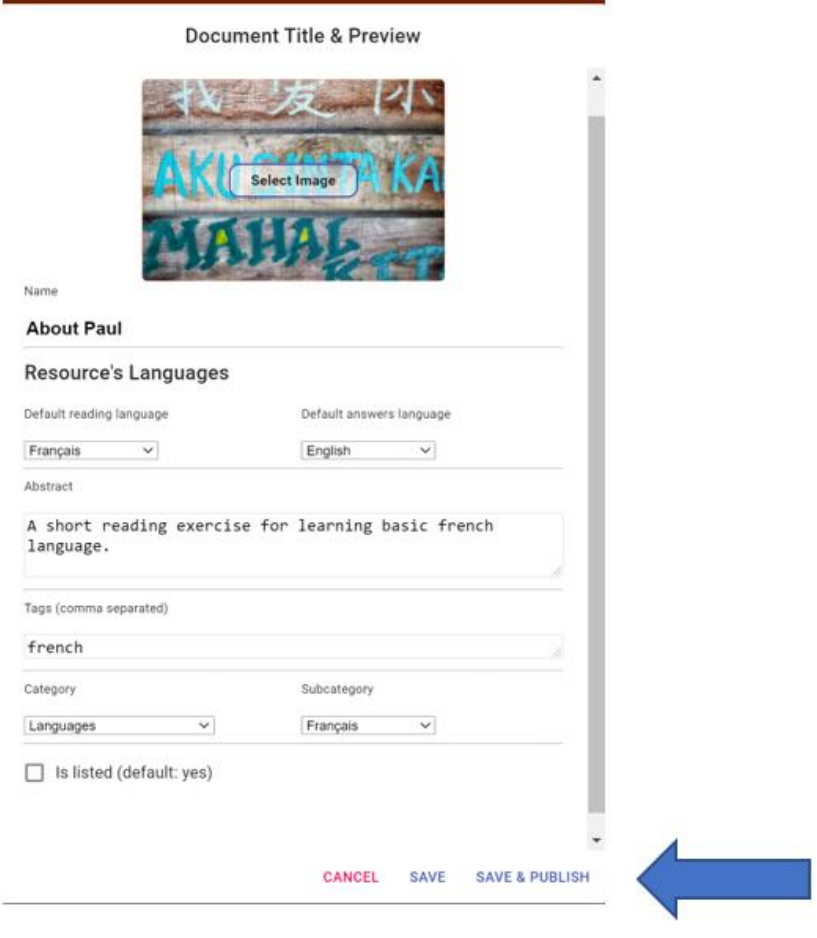

*Figure 16*

You will then be given a number of options to share your activity.

One of the easiest ways to share your activity is to copy a link and share this using either email, or placing on your learning platform such as Teams, Google Classroom, Moodle etc.

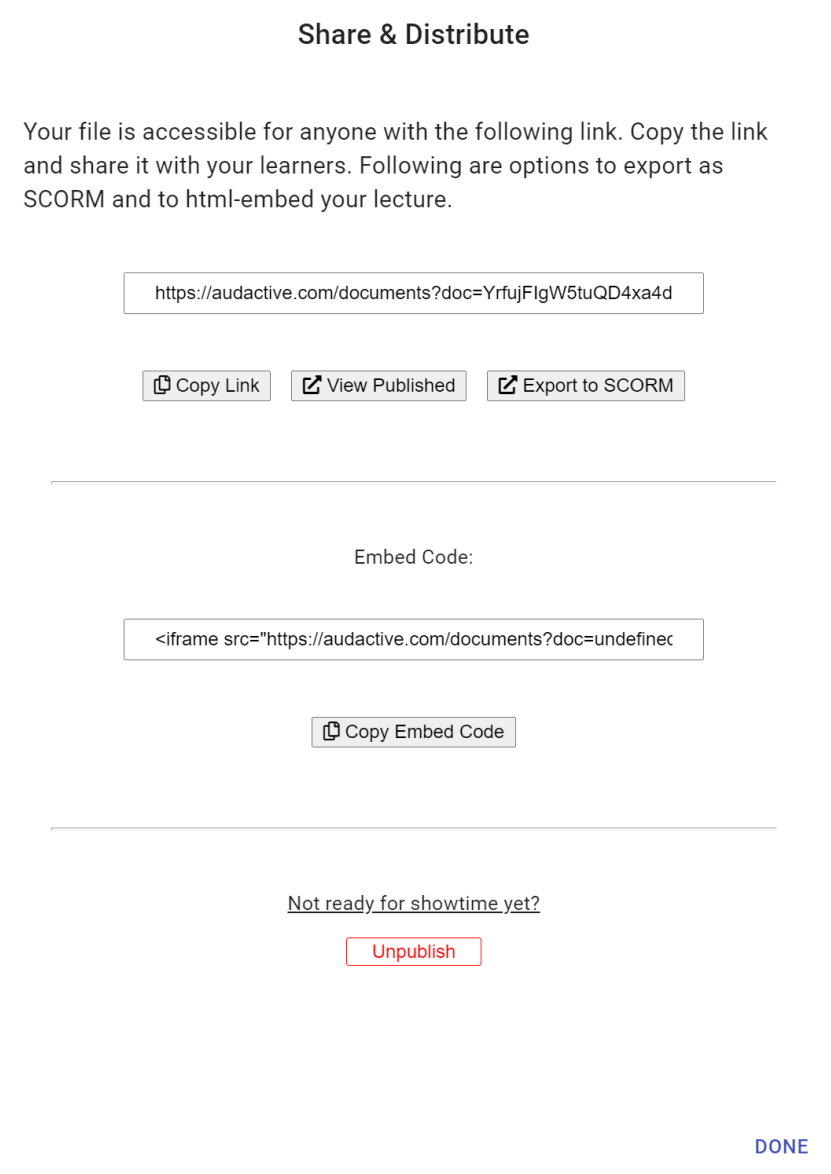

If you are familiar with using SCORM packages you can download this and embed this within your VLE. You can use SCORM packages to link your Audactive activities to assignments. You can also use the embed code to embed them in certain platforms.

## <span id="page-12-0"></span>Viewing and completing activities in a web browser as a learner

For learners using laptops and computers, you can share the Audactive activity with them and they can complete this in a web browser. Learners will need to Sign In to submit their work (see Guide for Learners).

Ask the learners to click on the link you have sent them or ask them to copy and paste it into the browser.

Once the learners have opened the link, they will see the document and they will be able to use the options within the play bar to do the following (Fig 17):

- 1. Change the voice
- 2. Go back
- 3. Play
- 4. Go forward
- 5. Create a note (typed or dictated)
- 6. Submit to the teacher or copy or download.

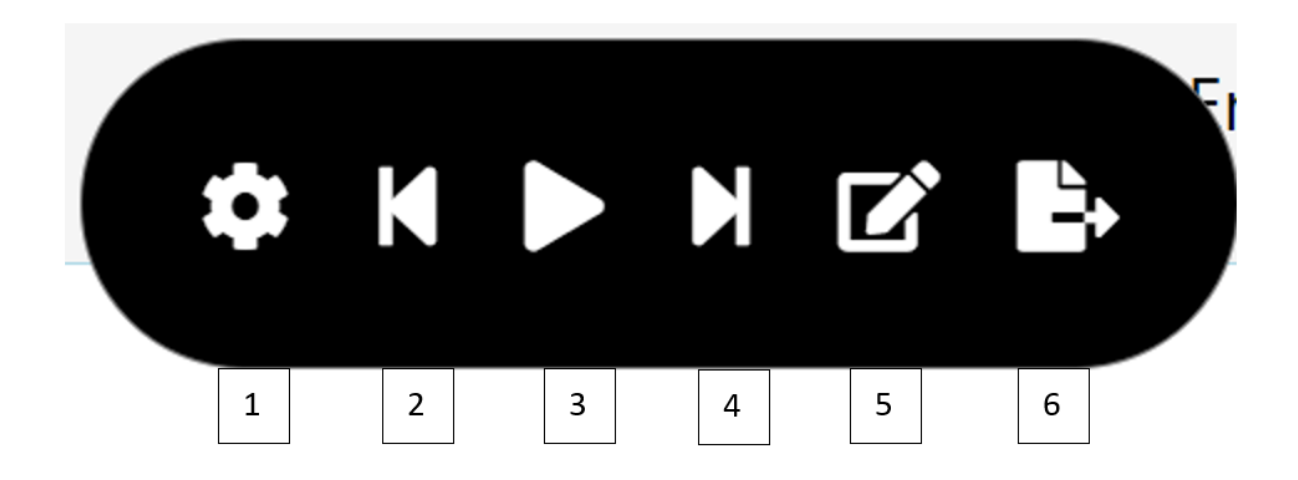

*Figure 17*

Learners can complete questions by selecting or typing the answer or dictating using the microphone icon.

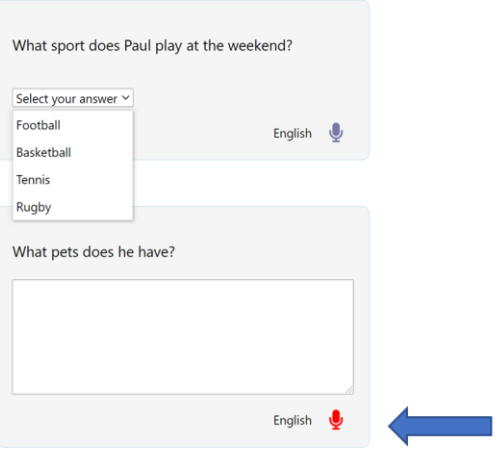

*Figure 18*

To submit their document they can use the icon on the play bar, or click submit at the bottom of the page.

Done? Well done, make sure to check your answers prior to submitting them

**Review and Submit Answers** 

*Figure 19*

Once they have done this they will need to review and click submit to teacher.

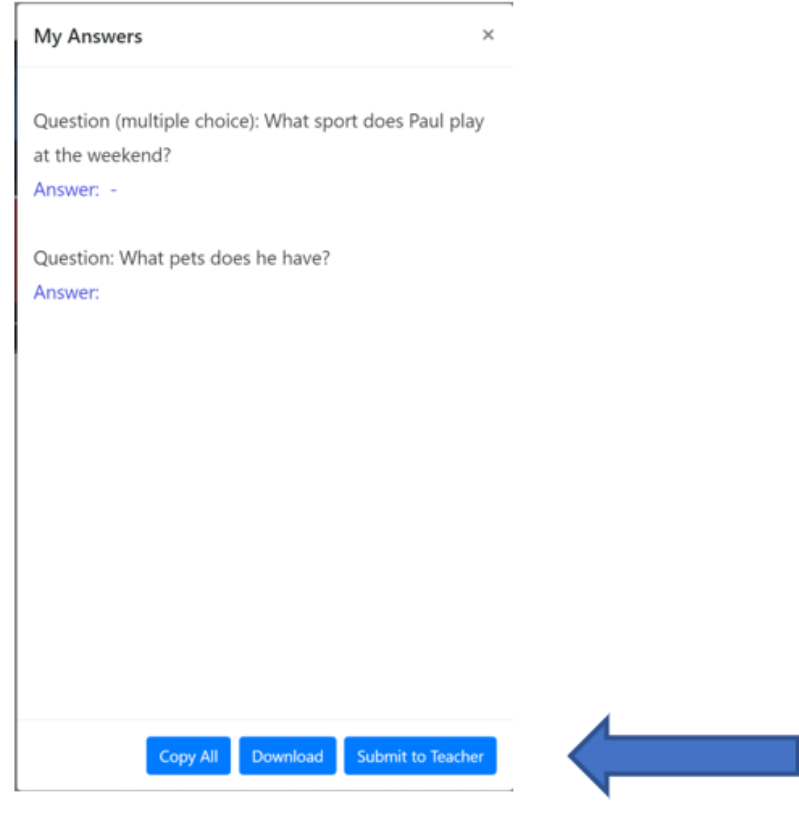

*Figure 20*

They will then add their name and there is also the option to add their email address.

## audactive.com says

What is your name? So the teacher can recognize you

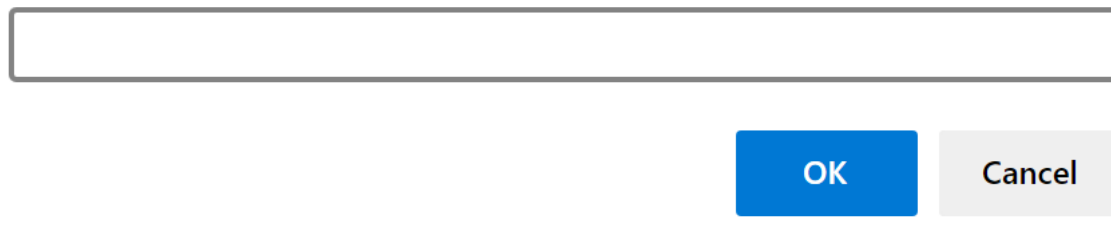

*Figure 21*

## audactive.com says

Type your email address, if you would like to share it with the teacher as well (optional)

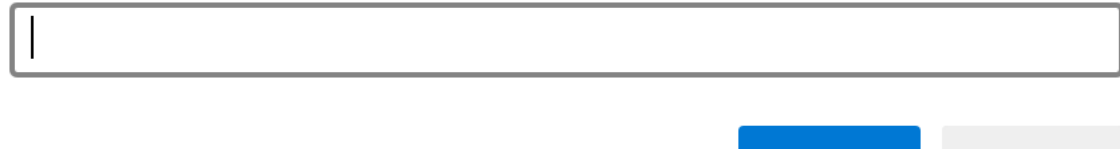

Cancel

**OK** 

*Figure 22*

# <span id="page-15-0"></span>Completing the activity in the Audactive mobile app

Ask the learners to download the mobile app on the App or Play store.

Share the link with the learners using your preferred means, i.e email. Again, they will need to sign in (see Learner guide)

Learners can click on the link which will open in the app.

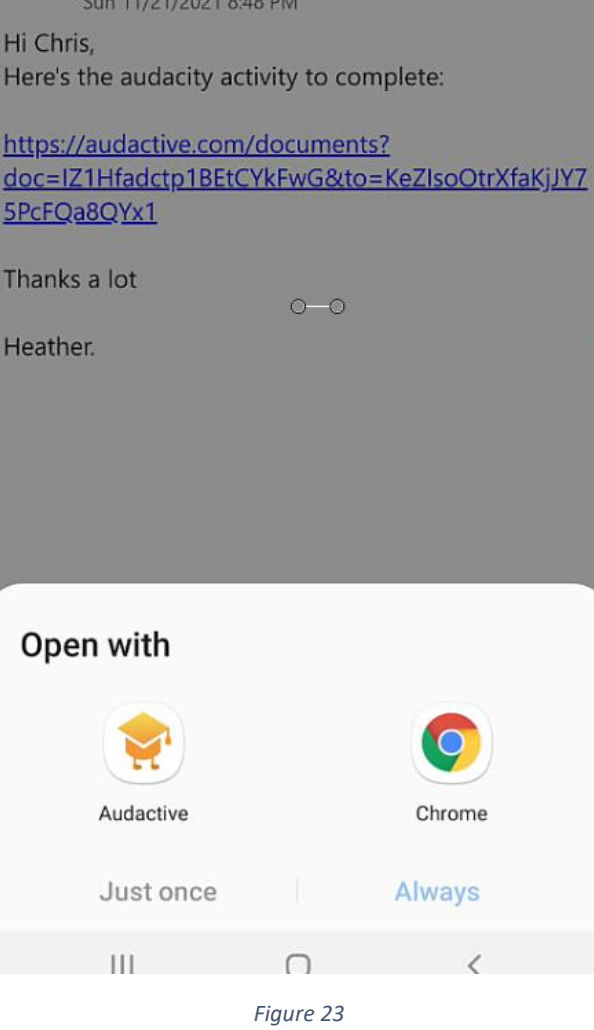

They can then work through the activities and read aloud and complete any questions.

In the mobile they can:

- 1. Read the text aloud
- 2. Change the voice
- 3. Change the speed
- 4. Zoom in and out
- 5. Make notes
- 6. Navigate using the arrows.
- 7. They can also use the side menu and this is how they submit work.

(Fig. 24)

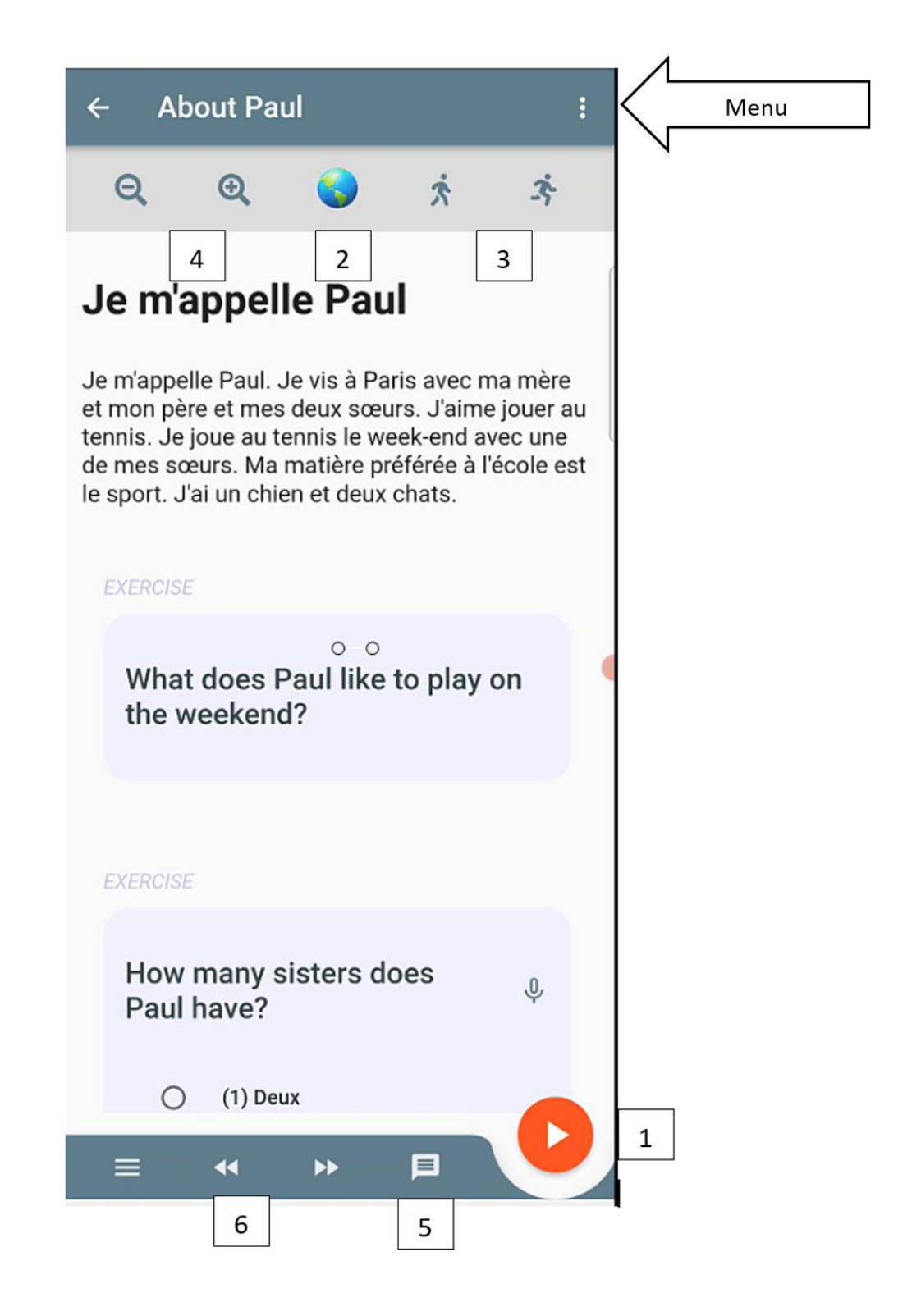

*Figure 24*

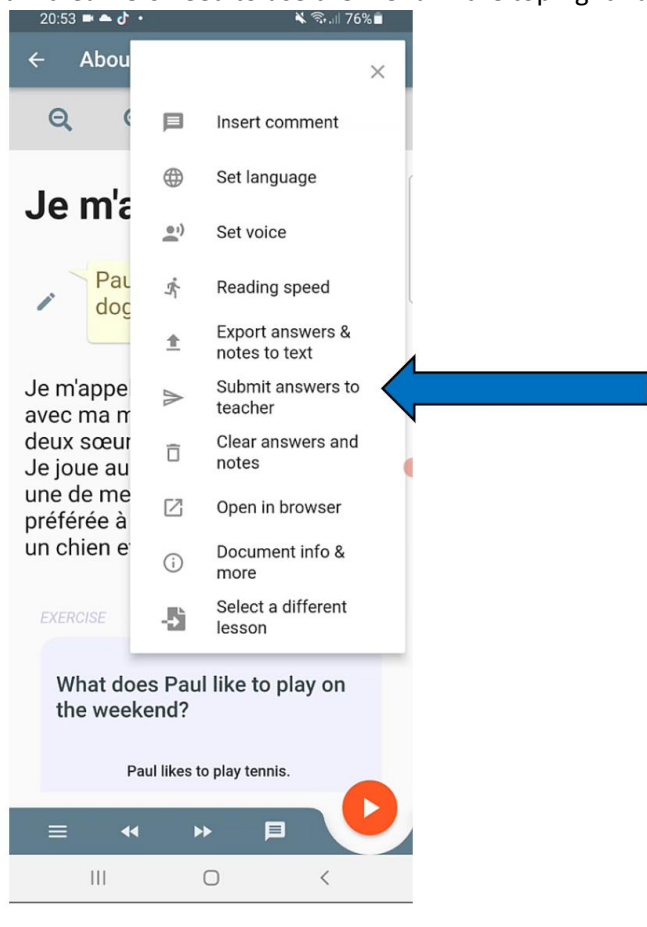

To submit learners need to use the menu in the top right hand corner<br>20.53 **- 0 ·** 

#### *Figure 25*

- 1. The learners will need to review their answers
- 2. Check the teacher ID (if you have created and sent this activity they can click next).
- 3. Enter their name and optional email address.

(See Fig. 26)

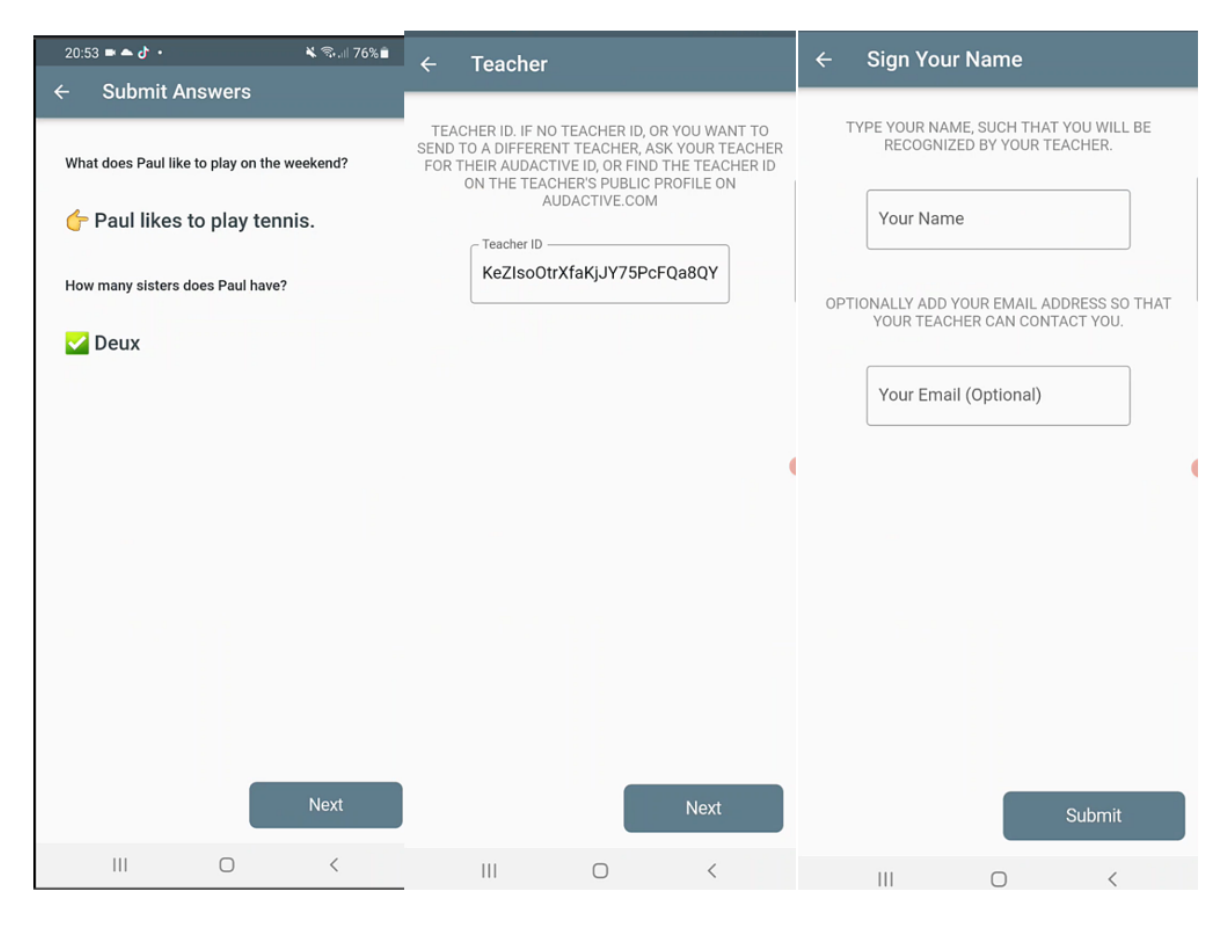

*Figure 26*

They have now successfully submitted their work

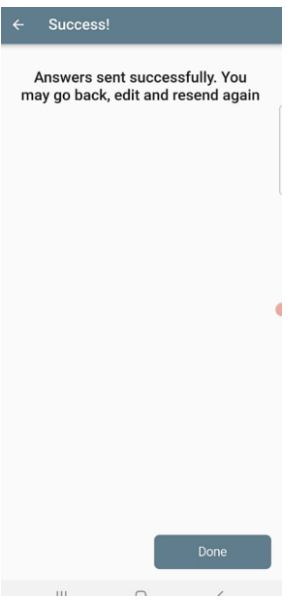

# <span id="page-19-0"></span>Using the Gradebook

To check your learners answers go to the activity and click on answers

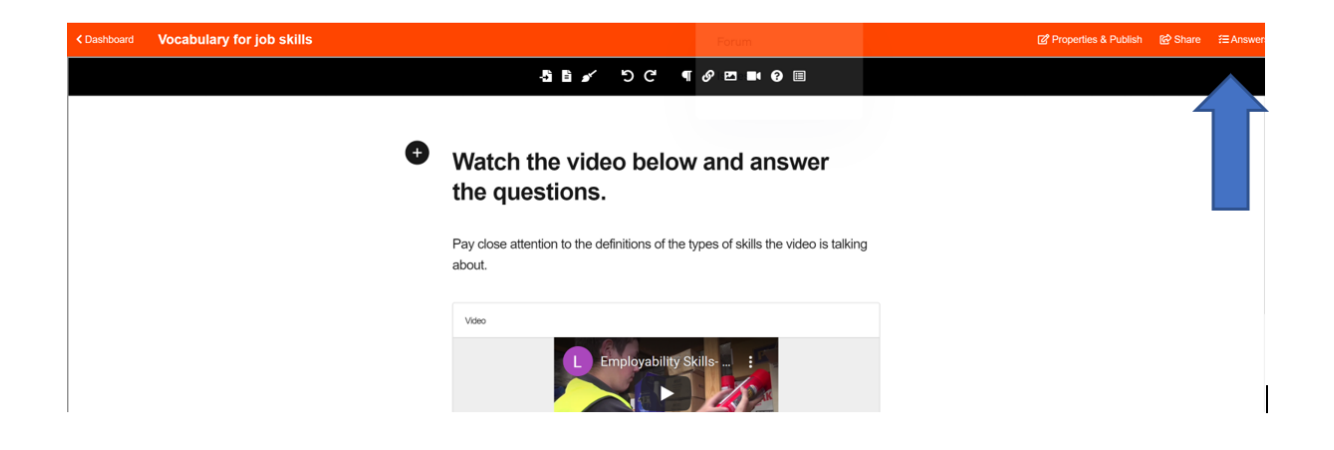

You will then be able to see your learners responses to the activity.

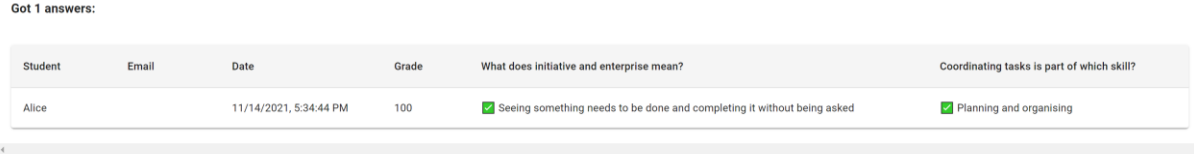